# KIV/MKZ, CVIČENÍ 3

verze 2016 L. Pešička

# CO WZKOUŠÍME

- Použití různých layoutů
- UI radiobuttons a radiogroups
- Dialog s využitím DialogBuilderu
- Kontextové menu

## LINEAR LAYOUT

## Vytvoříme nový layout

**- Linear layout vertical (položky pod sebe)** 

### Můžeme vnořit další layout

**- Linear layout horizontal (položky vedle sebe)** 

## LINEAR LAYOUT - UKÁZKA

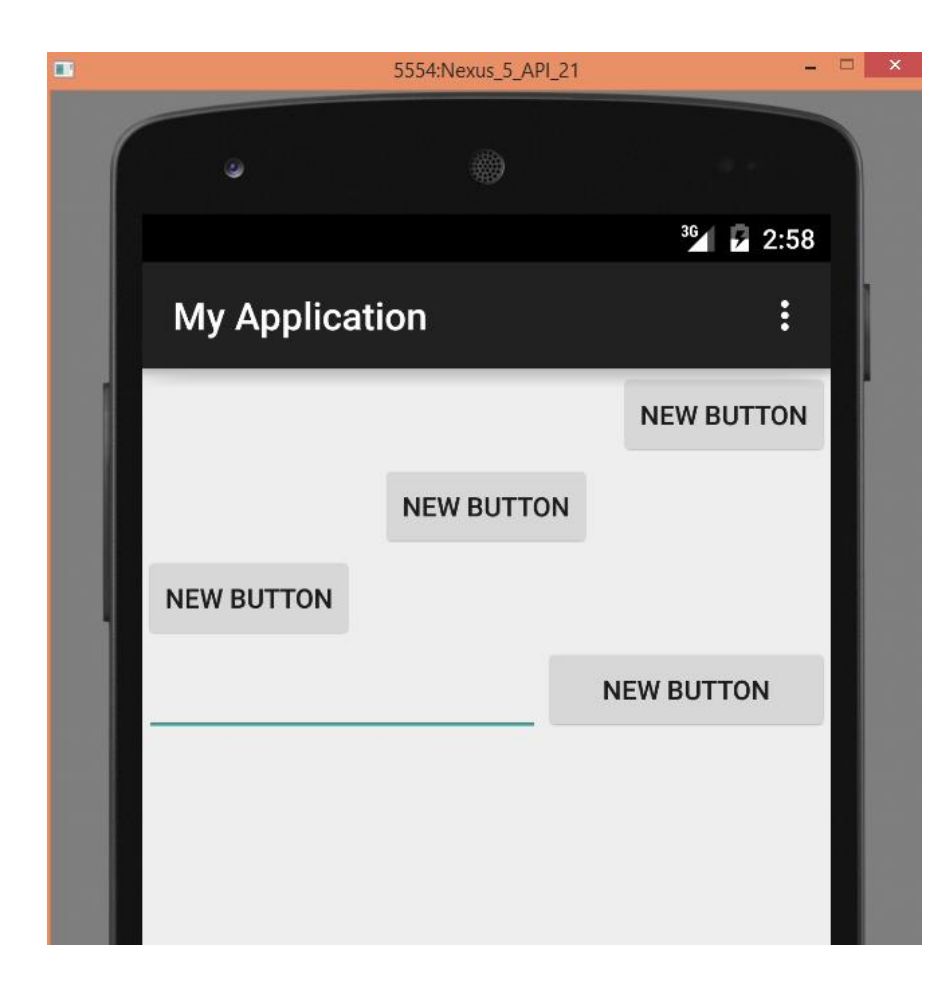

2 x linear layout Vnější – prvky pod sebe Vnitřní – prvky vedle sebe

## XML AKTIVITY

```
<?xml version="1.0" encoding="utf-8"?>
<LinearLayout
xmlns:android="http://schemas.android.com/apk/res/android"
  android:orientation="vertical" android:layout_width="match_parent"
  android:layout_height="match_parent"
  android:weightSum="1">
```

```
…… vložení 3 tlačítek
```

```
<LinearLayout
  android:orientation="horizontal"
  android:layout_width="match_parent"
  android:layout_height="wrap_content"
  android:layout_weight="0.09">
```

```
…… vložení textového pole a tlačítka 
  </LinearLayout>
</LinearLayout>
```
## LAYOUT\_GRAVITY - CENTROVÁNÍ TLAČÍTEK

<Button

android: layout width="wrap\_content" android:layout\_height="wrap\_content" **android:layout\_gravity="right"** android:text="New Button" android:id="@+id/button" />

### <Button

android:layout\_width="wrap\_content" android:layout\_height="wrap\_content" **android:layout\_gravity="center"** android:text="New Button" android:id="@+id/button2" />

### <Button

android:layout\_width="wrap\_content" android:layout\_height="wrap\_content" android:text="New Button" android:id="@+id/button3" />

## POMĚR PROSTORU ZABRANÉHO PRVKY - WEIGHT

### <LinearLayout

android:orientation="horizontal" android:layout\_width="match\_parent" android:layout\_height="wrap\_content" android: layout\_weight="0.09">

### <EditText

android: layout width="wrap\_content" android:layout\_height="wrap\_content" android:id="@+id/editText" **android:layout\_weight="5" />**

### <Button

android: layout width="wrap\_content" android:layout\_height="wrap\_content" android:text="New Button" android:id="@+id/button4" **android:layout\_weight="1" />** </LinearLayout>

Weight u prvků UI určuje poměr prostoru, který bude zabrán prvky UI

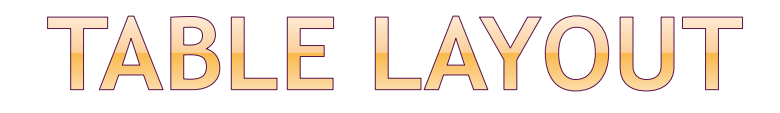

### · Prvky UI vkládáme do "tabulky" TableLayout

F)

E.

Đ.

À

F)

 $\overline{\phantom{a}}$ 

à.

F)

ħ

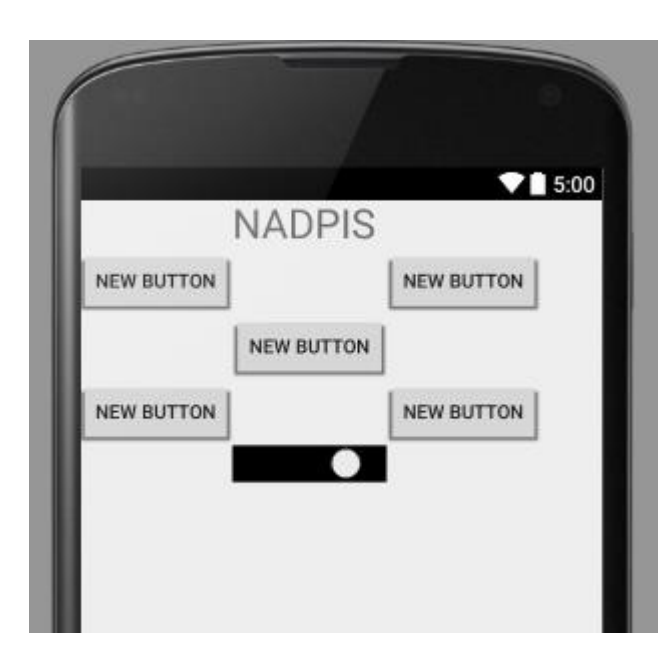

<?xml version="1.0" encoding="utf-8"?> ]<TableLayout xmlns:android="http://schemas.android.com/apk/res/android" android: layout width="match parent" android: layout height="match parent">

#### <TableRow

android: layout width="fill parent" android: layout height="fill parent">

#### <TextView

android: layout width="wrap content" android: layout height="wrap content" android:text="NADPIS" android:id="@+id/textView2" android: layout column="13" android:textSize="30sp" />

#### </TableRow>

<TableRow

android: layout width="fill parent" android: layout height="fill parent">

#### <Button

android: layout width="wrap content" android: layout height="wrap content" android: text="New Button" android:id="@+id/button10" android: layout column="11" />

#### <Button

android: layout width="wrap content" android: layout height="wrap content" android: text="New Button" android:id="@+id/button13" android: layout column="21" />

</TableRow>

# FRAME LAYOUT - PŘEKRÝVÁNÍ

### • Zvolime FrameLayout

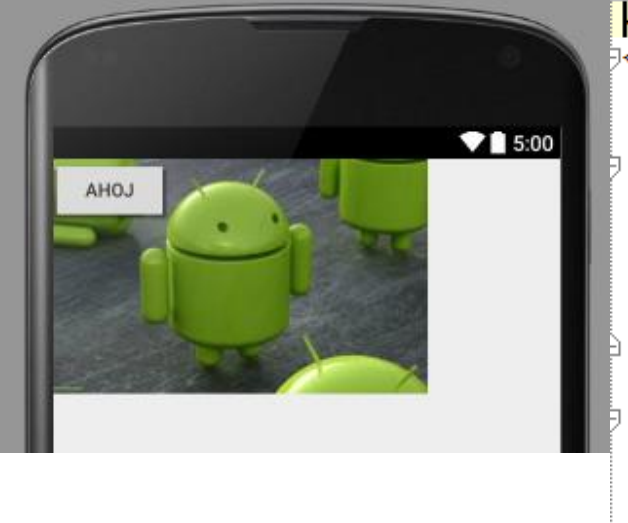

<?xml version="1.0" encoding="utf-8"?> 5<FrameLayout xmlns:android="http://schemas.android.com/apk/res/android" android: layout width="match parent" android: layout height="match parent">

#### <ImageView

android: layout width="wrap content" android: layout height="wrap content" android:id="@+id/imageView2" android: layout gravity="left|top" android:src="@drawable/obrazek" />

#### <Button

android: layout width="wrap content" android: layout height="wrap content" android:text="AHOJ" android:id="@+id/button15" android: layout gravity="left|top" /> </FrameLayout>

## GRIDLAYOUT

### **◎ Od API 11 (ICS 4.0)** • Na starších lze přes support library (od Android 2.1 a výše)

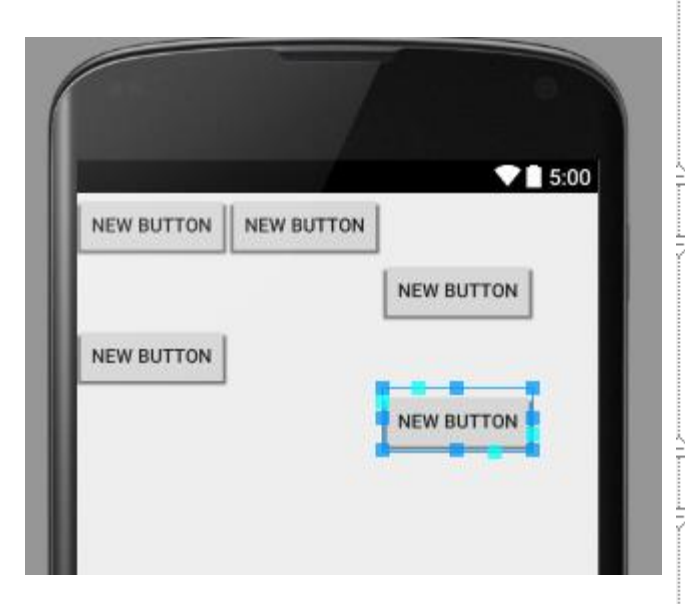

<?xml version="1.0" encoding="utf-8"?> 7<GridLayout\_xmlns:android="http://schemas.android.com/apk/res/android" android: layout width="match parent" android: layout height="match parent">

#### <Button

android: layout width="wrap content" android: layout height="wrap content" android: text="New Button" android:id="@+id/button16" android: layout row="0" android: layout column="0" />

#### <Button

android: layout width="wrap content" android: layout height="wrap content" android: text="New Button" android:id="@+id/button17" android: layout row="0" android: layout column="1" />

#### <Button

android: layout width="wrap content" android: layout height="wrap content" android: text="New Button" android:id="@+id/button18" android: layout row="1" android: layout column="2" />

# NÁHLED OBRAZOVKY

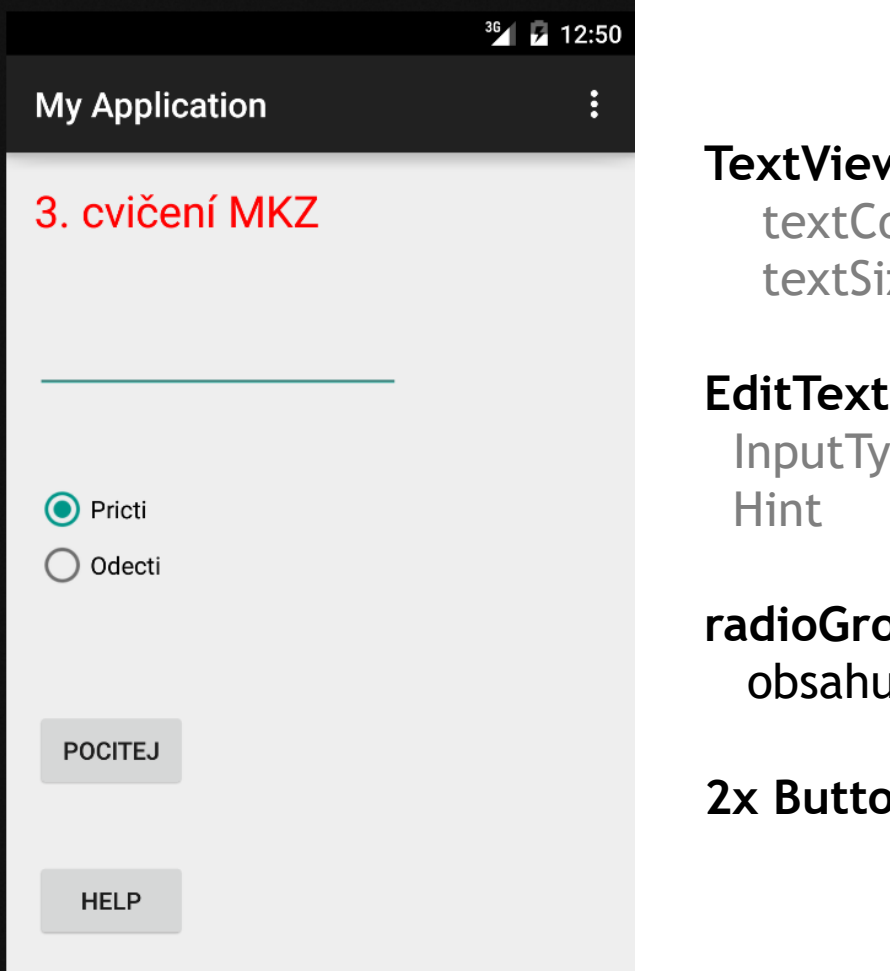

**W** olor #FF0000 ize 25sp

ype - jen číslo

**p** ující dva RadioButtony

**่วท** 

## RADIO BUTTON & GROUP

- Přidáme RadioGroup
- Do ní vložíme dva RadioButtons
- U jednoho z nich nastavíme Checked

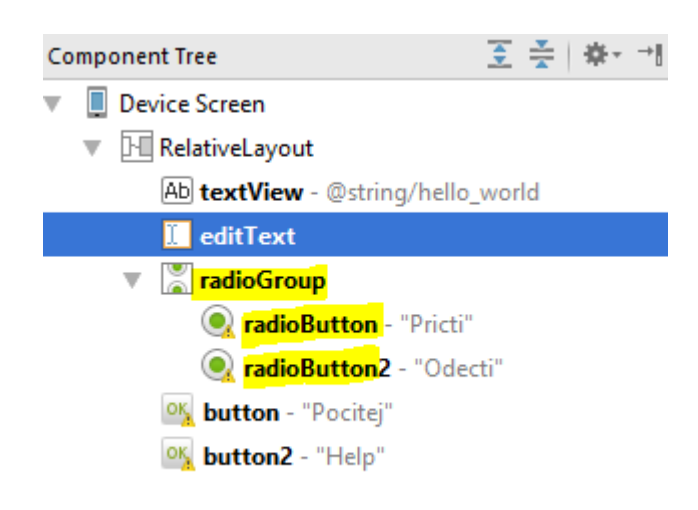

# OŠETŘENÍ TLAČÍTKA POČÍTEJ

### **public void tlacitko\_pocitej (View v) {**

RadioButton r1 = (RadioButton) findViewById(R.id.*radioButton);* RadioButton r2 = (RadioButton) findViewById(R.id.*radioButton2);* EditText ed1 = (EditText) findViewById(R.id.editText);

### **int cislo;**

### **try {**

```
cislo = Integer.parseInt(ed1.getText().toString());
} catch (Exception e) { cislo = 0; }
```

```
if (r1.isChecked())
  cislo++;
if (r2.isChecked())
```
cislo--;

```
ed1.setText(String.valueOf(cislo));
}
```
# WYTVOŘENÍ ACTION BARU (HLAVNÍ MENU)

už předgenerovaný kód, beze změn:

public boolean onCreateOptionsMenu(Menu menu) {

// Inflate the menu; this adds items to the action bar if it is present.

getMenuInflater().inflate(R.menu.main, menu); return true;

 $\mathcal{S}$ 

## MENU\_MAIN.XML

<menu

xmlns:android="http://schemas.android.com/apk/res/android" xmlns:app="http://schemas.android.com/apk/res-auto" xmlns:tools="http://schemas.android.com/tools" tools:context=".MainActivity"> <item android:id="@+id/action\_settings" android:title="@string/action\_settings" android:orderInCategory="100" app:showAsAction="never" />

<item android:id="@+id/action\_moje" android:title="moje" android:orderInCategory="100" app:showAsAction="ifRoom" /> <item android:id="@+id/action\_moje2" android:title="moje2" android:orderInCategory="100" app:showAsAction="ifRoom" />

</menu>

## REAKCE NA ACTION BAR

public boolean **onOptionsItemSelected**(MenuItem item) {

- // Handle action bar item clicks here. The action bar will
- // automatically handle clicks on the Home/Up button, so long
- // as you specify a parent activity in AndroidManifest.xml.

int  $id = item.getItemId()$ ;

```
//noinspection SimplifiableIfStatement
if (id == R.id.action_settings) {
    zobraz_dialog();
  return true;
}
```
return super.onOptionsItemSelected(item);

}

## UKÁZKA ZOBRAZENÍ MENU NA STARŠÍM ANDROIDU

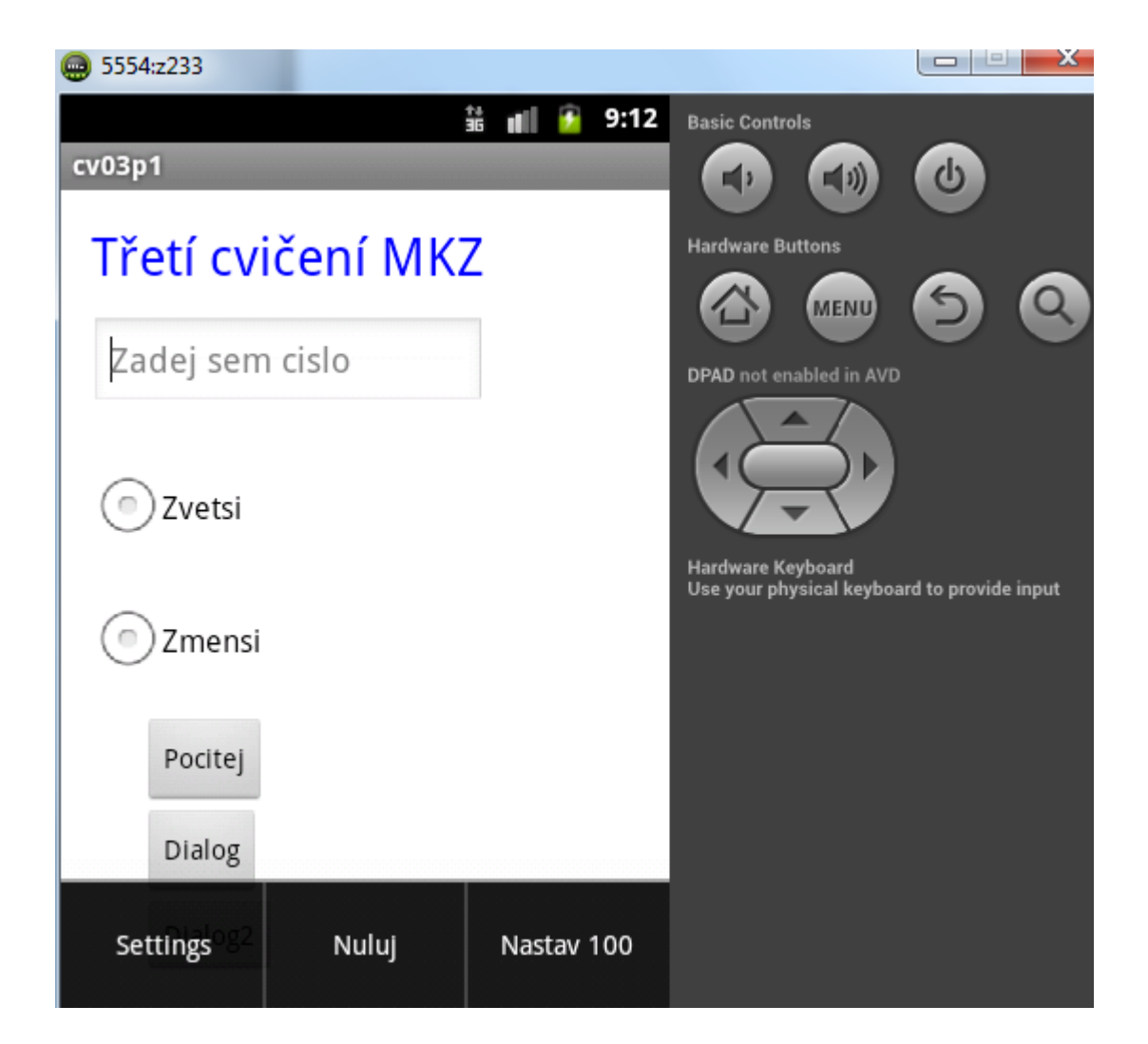

Jen pro ilustraci

Menu zobrazeno ve spodní části obrazovky

Všimněte si tlačítka menu emulátoru

# NOVĚJŠÍ ANDROID - ACTION BAR

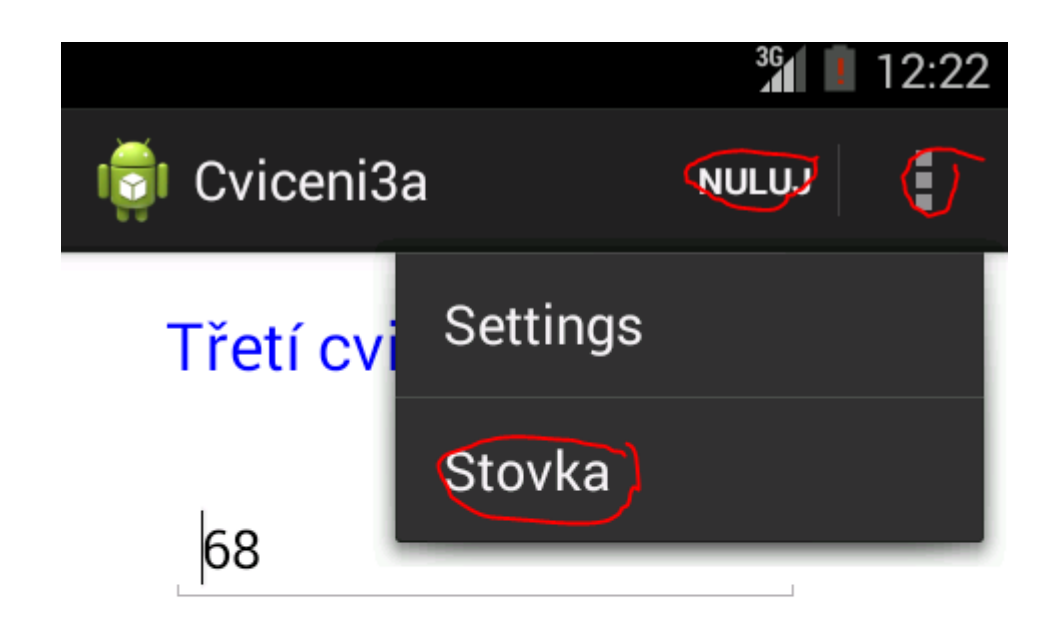

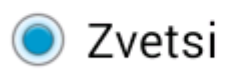

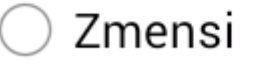

### Pocitej

## ZOBRAZENÍ DIALOGU - DIALOG BUILDER

public void zobraz\_dialog(View v)  $\{$ 

```
final CharSequence[] items = {"0", "10", "100" , "200"};
AlertDialog.Builder builder = new AlertDialog.Builder(this);
```

```
builder.setTitle("Vyber cislo:");
  builder.setItems(items, new DialogInterface.OnClickListener() {
     public void onClick(DialogInterface dialog, int item) {
        Toast.makeText(getApplicationContext(), items[item], 
Toast.LENGTH_SHORT).show();
        EditText ed1 = (EditText) findViewById(R.id.editText);
        ed1.setText(items[item]);
     }
  });
  AlertDialog alert = builder.create();
  alert.show();
}
```
# ZOBRAZENÍ DIALOGU

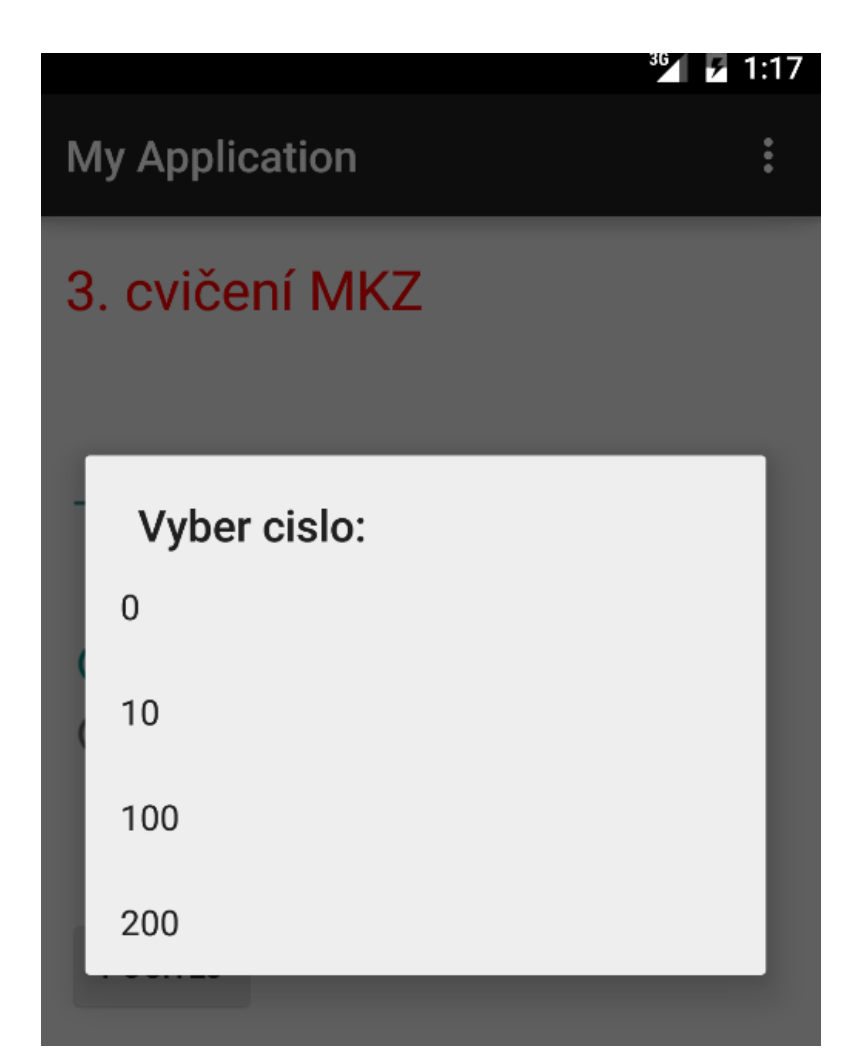

# KONTEXTOVÉ MENU - REGISTRACE **do metody OnCreate přidáme registraci:**

protected void onCreate(Bundle savedInstanceState) { super.onCreate(savedInstanceState); setContentView(R.layout.activity\_main);

}

```
TextView tv1 = (TextView) findViewById(R.id.textView);
registerForContextMenu(tv1);
```
Při dlouhém pokliku na nadpis dojde ke změně barvy

## KONTEXTOVÉ MENU - VYTVOŘENÍ

public void **onCreateContextMenu** (ContextMenu menu, View v, ContextMenu.ContextMenuInfo menuInfo) {

super.onCreateContextMenu(menu, v, menuInfo); menu.add(Menu.*NONE, 0, 0, "Modra");* menu.add(Menu.*NONE, 1, 1, "Zluta");* menu.add(Menu.*NONE, 2, 2, "Cervena");*

}

## KONTEXTOVÉ MENU - OBSLUHA

public boolean **onContextItemSelected**(MenuItem item) {

TextView tv1 = (TextView) findViewById(R.id.*textView);*

```
switch (item.getItemId()) \{
```

```
case 0:
       tv1.setTextColor(Color.BLUE); return true;
case 1:
       tv1.setTextColor(Color.YELLOW); return true;
case 2:
       tv1.setTextColor(Color.RED); return true; 
}
```

```
return true;
```
}

# KONTEXTOVÉ MENU - UKÁZKA

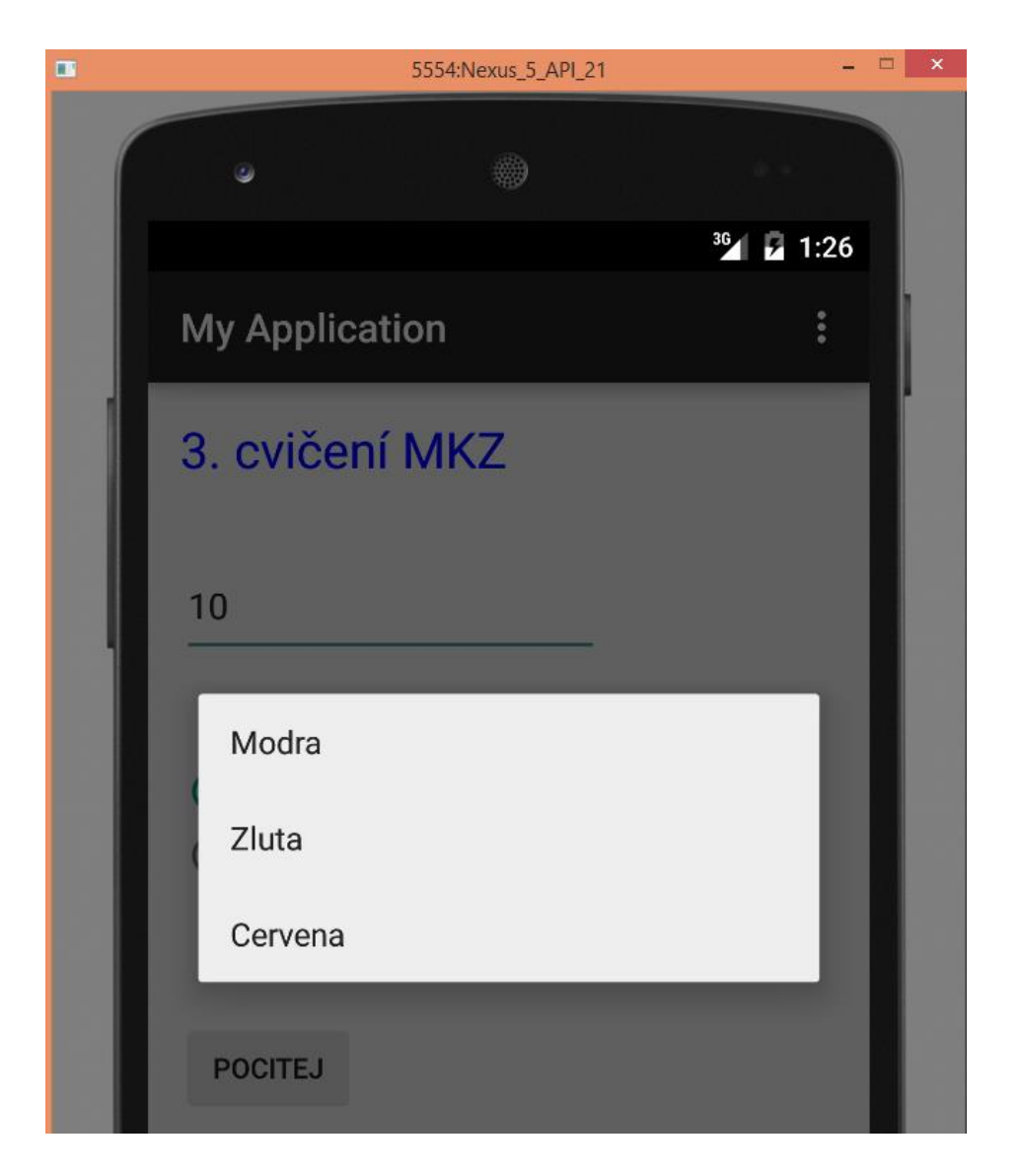

### Dlouhý klik na nadpis 3. cvičení a objeví se menu

# TLAČÍTKO HELP - DIALOG

**public void tlacitko\_dialog (View v) {**

```
final Context c1 = v.getContext();
```

```
AlertDialog a1 = new AlertDialog.Builder(this).create();
```

```
a1.setTitle("Nápověda");
```

```
a1.setMessage("Pomoc si sám!");
```

```
a1.setButton(RESULT_OK, "Ach jo", new DialogInterface.OnClickListener() {
```
@Override **public void onClick(DialogInterface dialog, int which) {**

```
Toast.makeText(c1, "Díky za pochopení", Toast.LENGTH_LONG).show(); 
}
}); 
a1.setIcon(R.drawable.action_search);
a1.show();
```

```
}
```
# UKÁZKA ZOBRAZENÍ DIALOGU

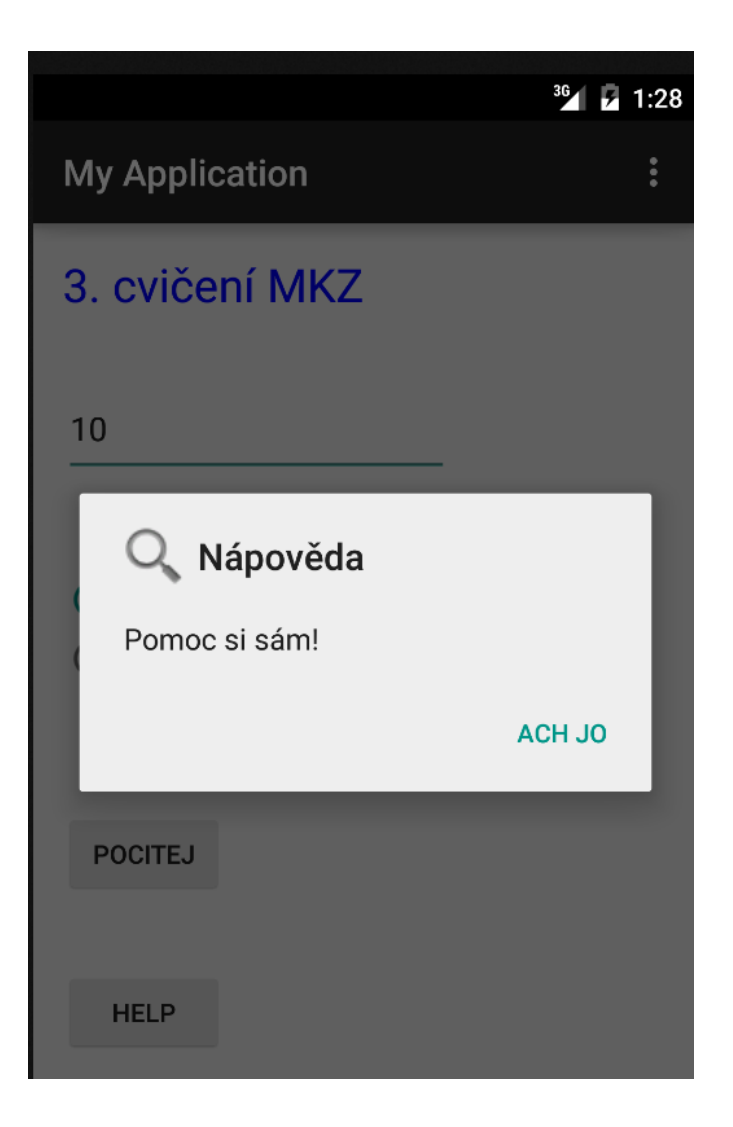